# **Creating an educational supervisor's structured report**

28 Steps

Created by WDAT

Creation Date July 19, 2023

Last Updated July 19, 2023

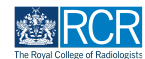

# **From your dashboard, click on Someone else under Create a new event**

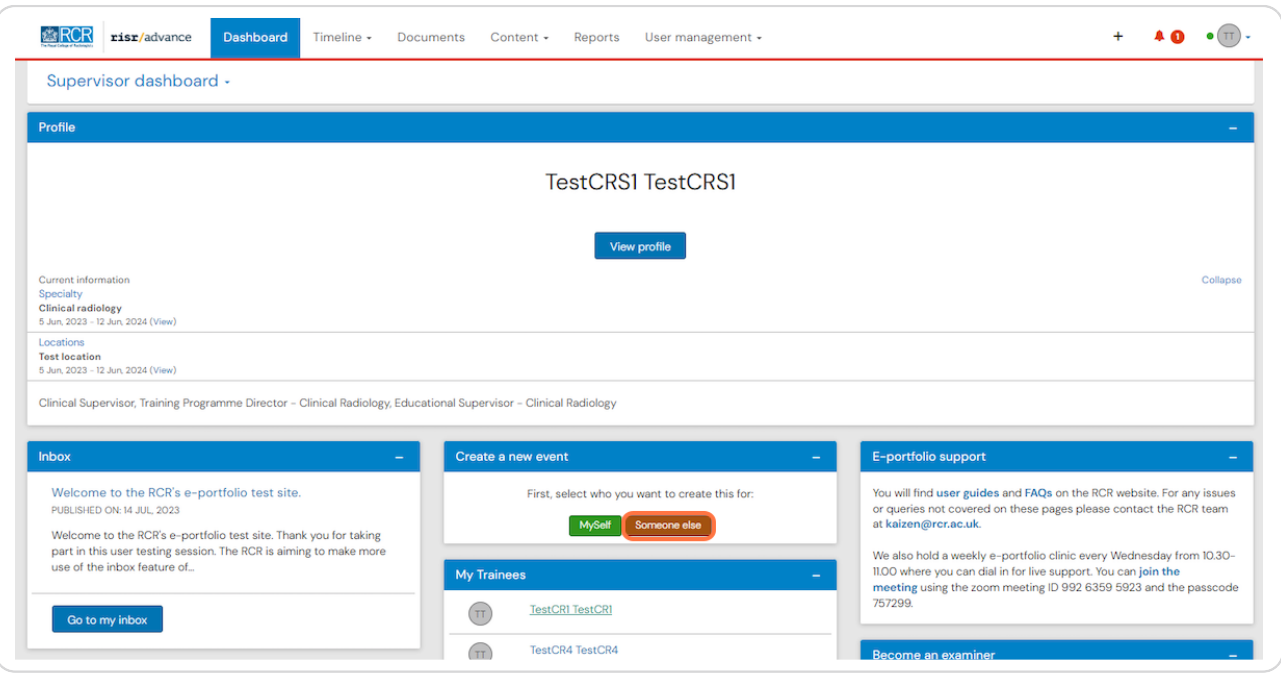

#### **STEP 2**

# **Enter the name of the trainee you would like to create a report for**

As you start typing a list of matching names will appear. You can select the appropriate trainee from this list.

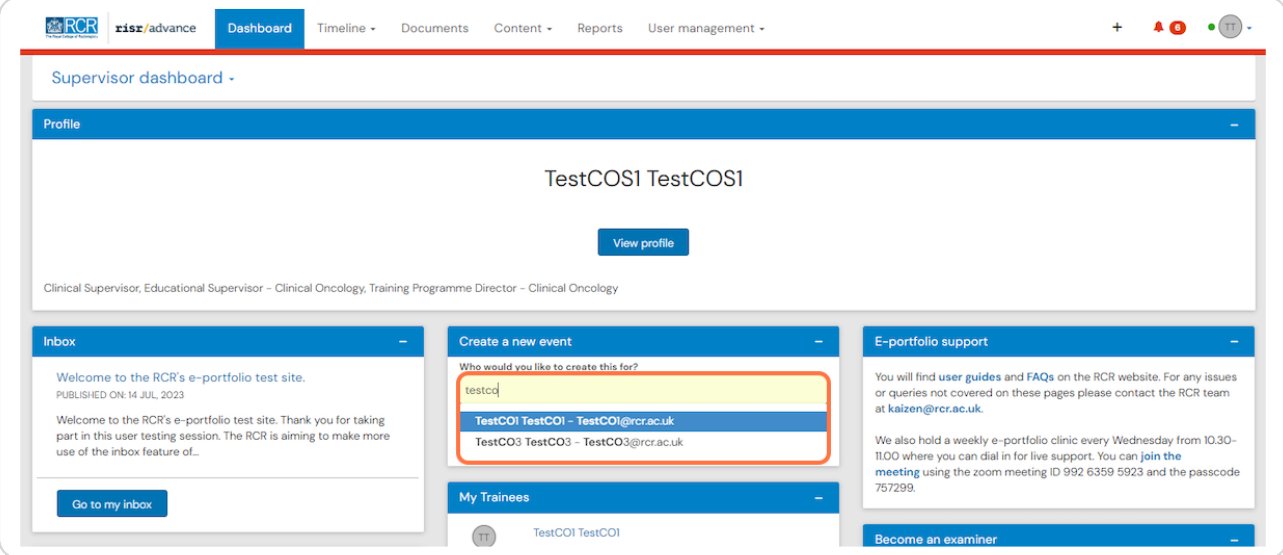

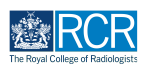

# **Once you have selected the trainee, click on Create**

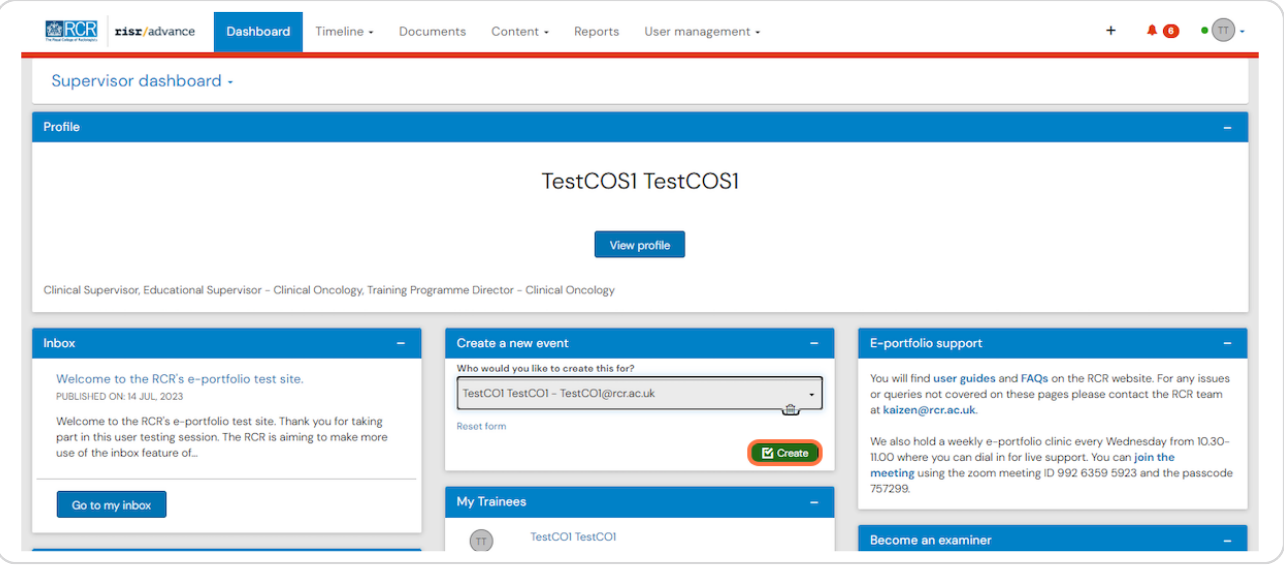

#### **STEP 4**

# **Click on the Educational Supervisor's Structured Report**

You will find this in the supervision category and also under the ARCP category. You can use either link.

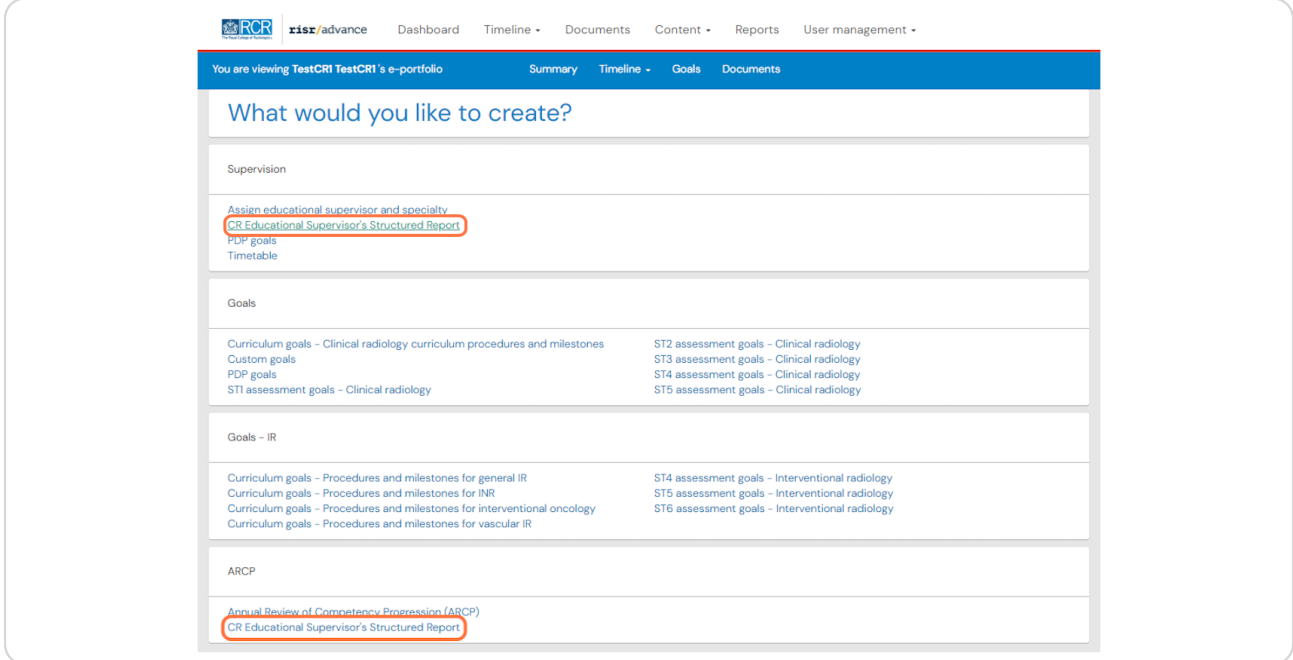

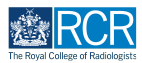

**Enter the date range covered by the report**

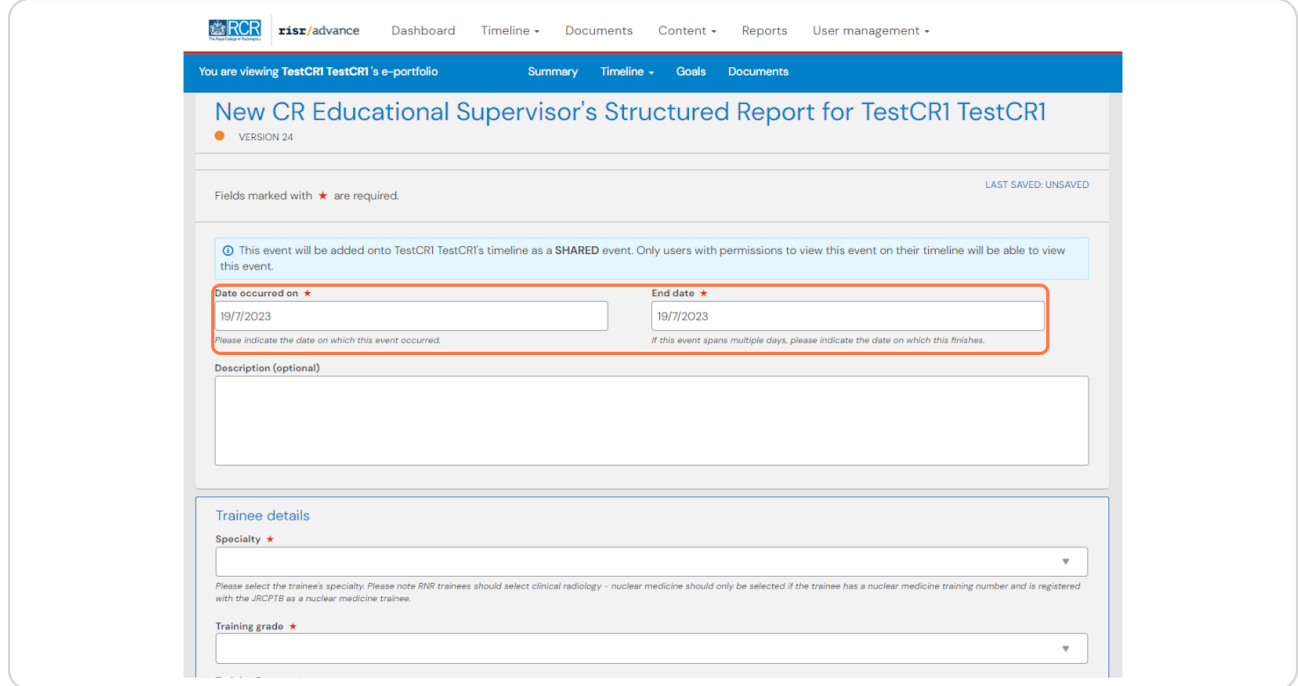

#### **STEP 6**

# **Clinical radiology supervisors will be asked to select the trainee's specialty**

The selection here effects the options that appear later in the form. It is essential that the correct specialty is selected here in order for the correct options to appear for interventional radiology and nuclear medicine trainees.

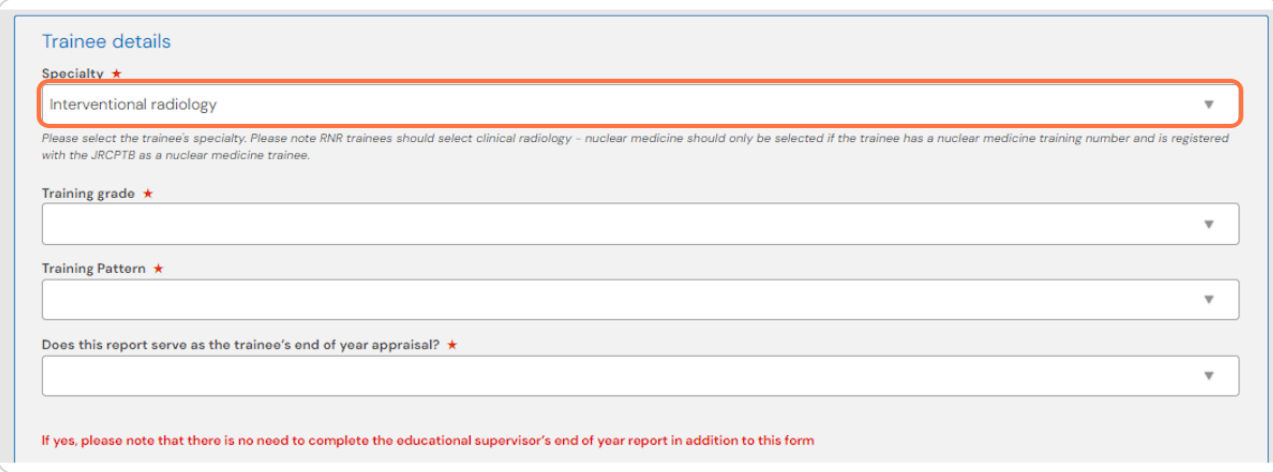

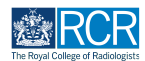

# **Enter the trainee's details and indicate whether the structured report will act as the trainee's end of year appraisal**

If the timing of the two reports coincides, there is no need to complete a separate end of year appraisal.

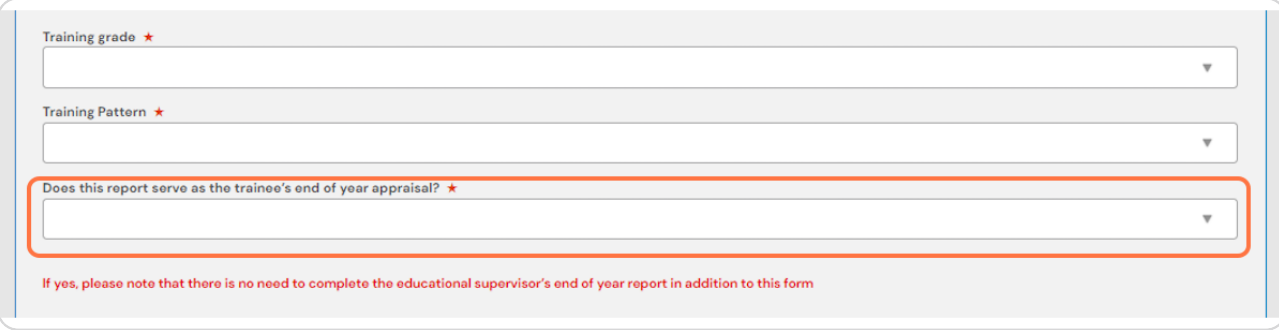

#### **STEP 8**

**The structured report form uses the e-portfolio's reporting feature to pull information about the trainee into this form. Enter the required date range and click Generate report**

Do this for all required reports.

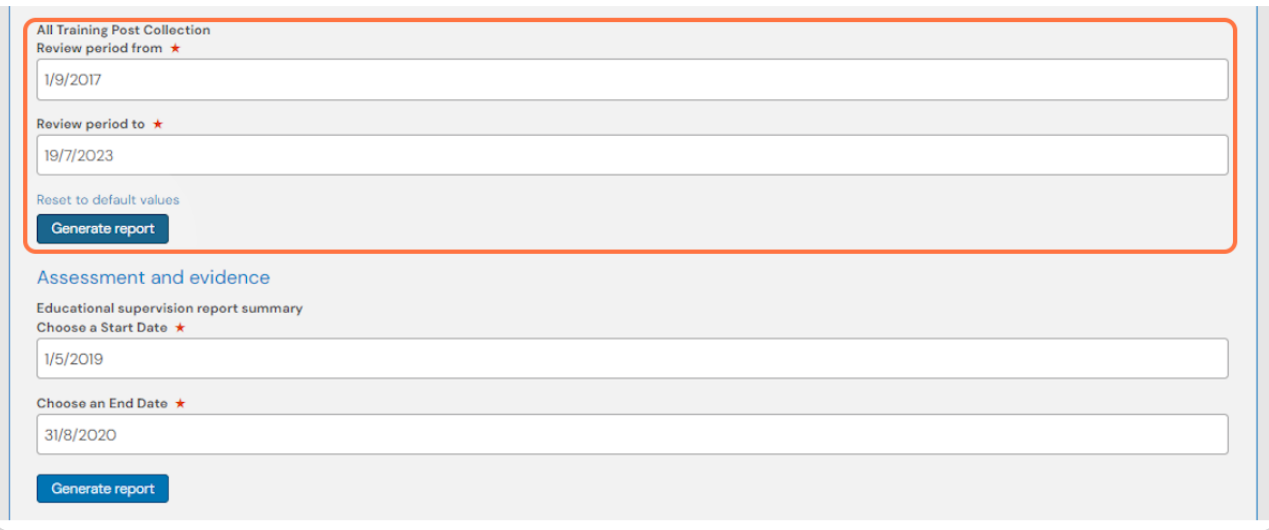

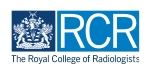

# **A table summarising the relevant trainee information for the time period selected will appear.**

Clicking on preview will allow you to view the detail of any information listed without navigating away from the structured report form. You can change the date inputs by clicking on Change report inputs.

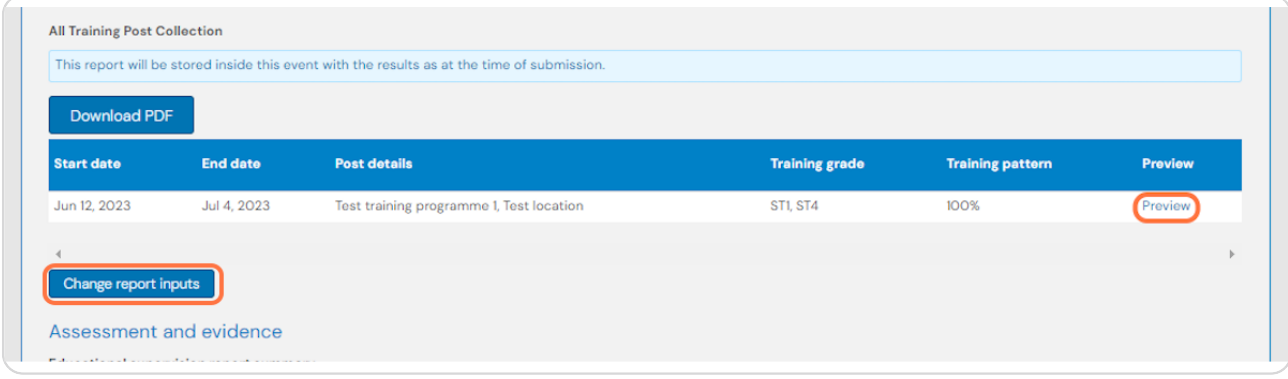

#### **STEP 10**

**Complete the remaining sections of the form to comment on the trainee's assessments and progress**

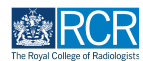

# **To record the trainee's progress towards the CiPs, select the relevant entrustment level from the drop down box for each CiP**

You will find the descriptors for the entrustment levels and a link to the ARCP decision aid in the text above the CiPs. The decision aid will open in a separate window for easy reference to the minimum expected level for each training grade.

Clinical radiology supervisors will also be asked to indicate the entrustment level achieved in the relevant procedures and milestones.

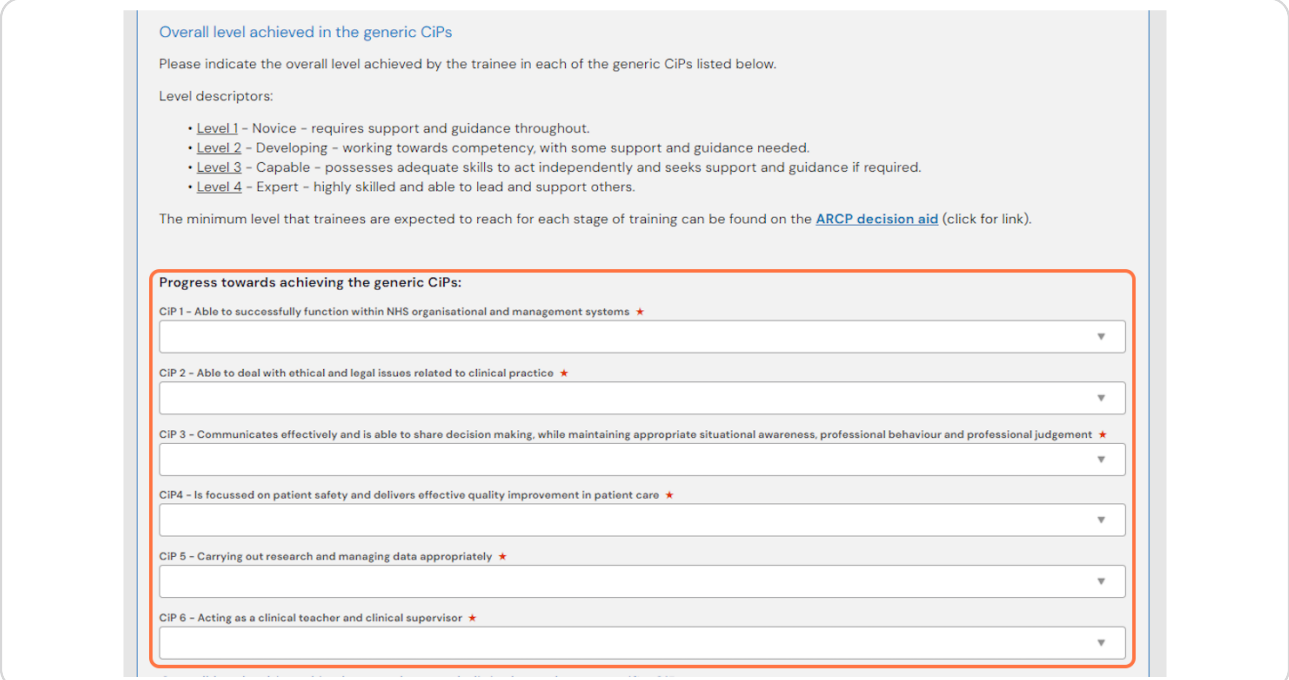

#### **STEP 12**

#### **Please note:**

' **Interventional radiology CiPs** will only appear if this has been selected as the specialty at the start of the form

 $\cdot$  Clinical oncology specialty-specific CiPs will only appear if the training grade selected is ST4 or above. These CiPs are not formally assessed at ST3.

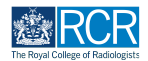

**For interventional radiology trainees, please select the group of IR proce-dures relevant for this trainee from the drop down box**

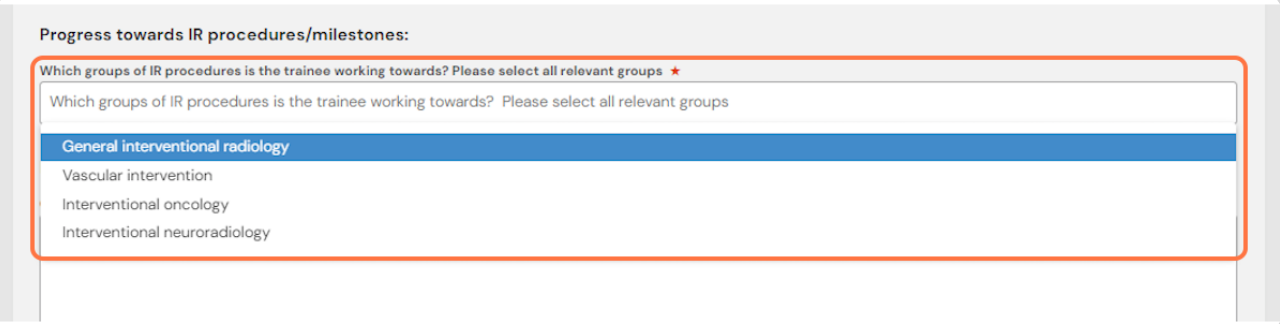

#### **STEP 14**

**Yased on your selection, the relevant procedures will be listed for you to indicate the entrustment level achieved**

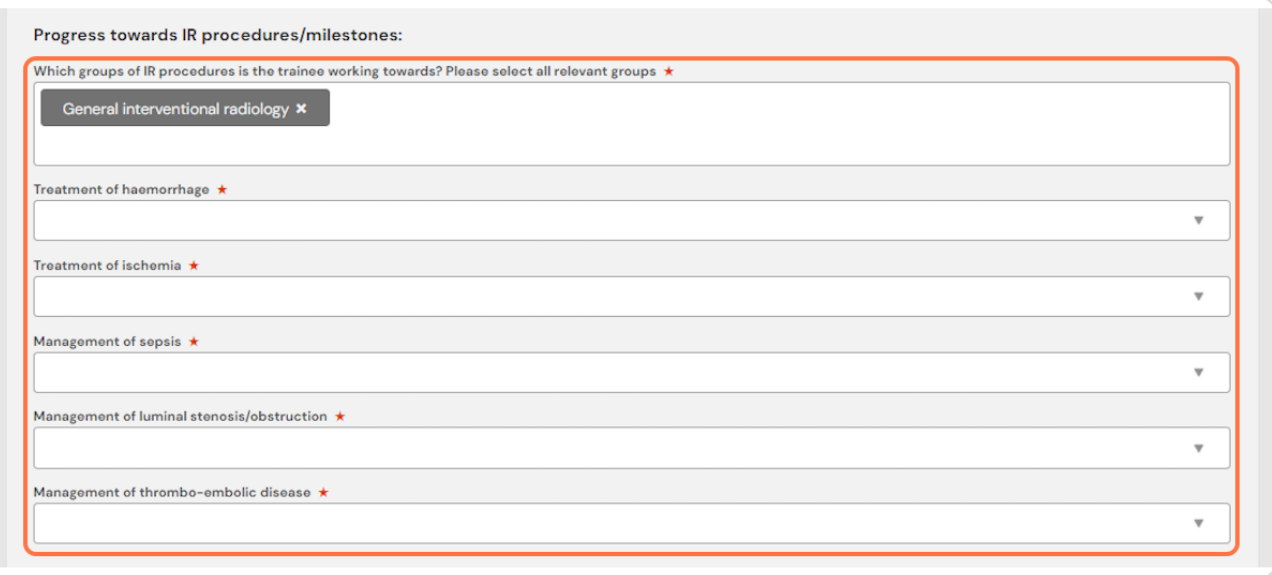

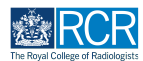

# **Complete the remaining sections to summarise your feedback on the trainee's progress**

Any detail you can give here will help the ARCP panel to understand the trainee's progress and make an overall judgement at ARCP.

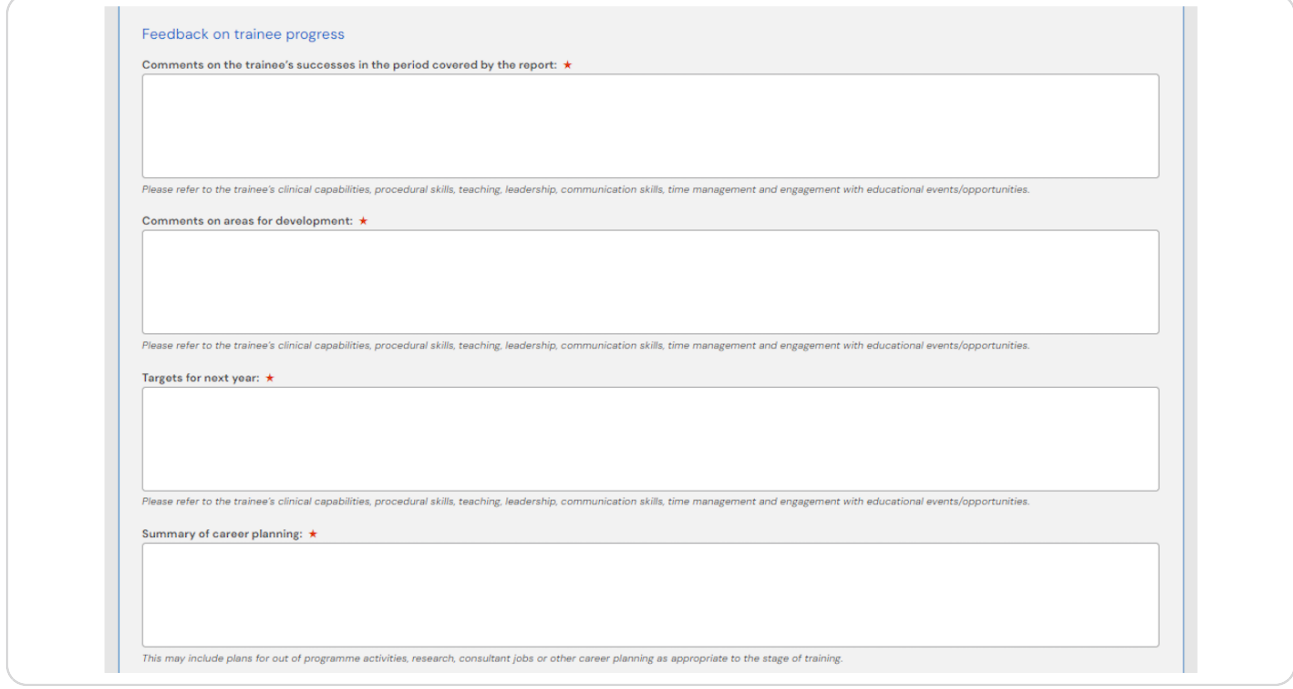

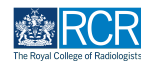

# **The next section of the form asks you to provide details of any compliments, concerns or investigations**

Selecting Yes for any of these options will open up further sections for you to record the relevant details.

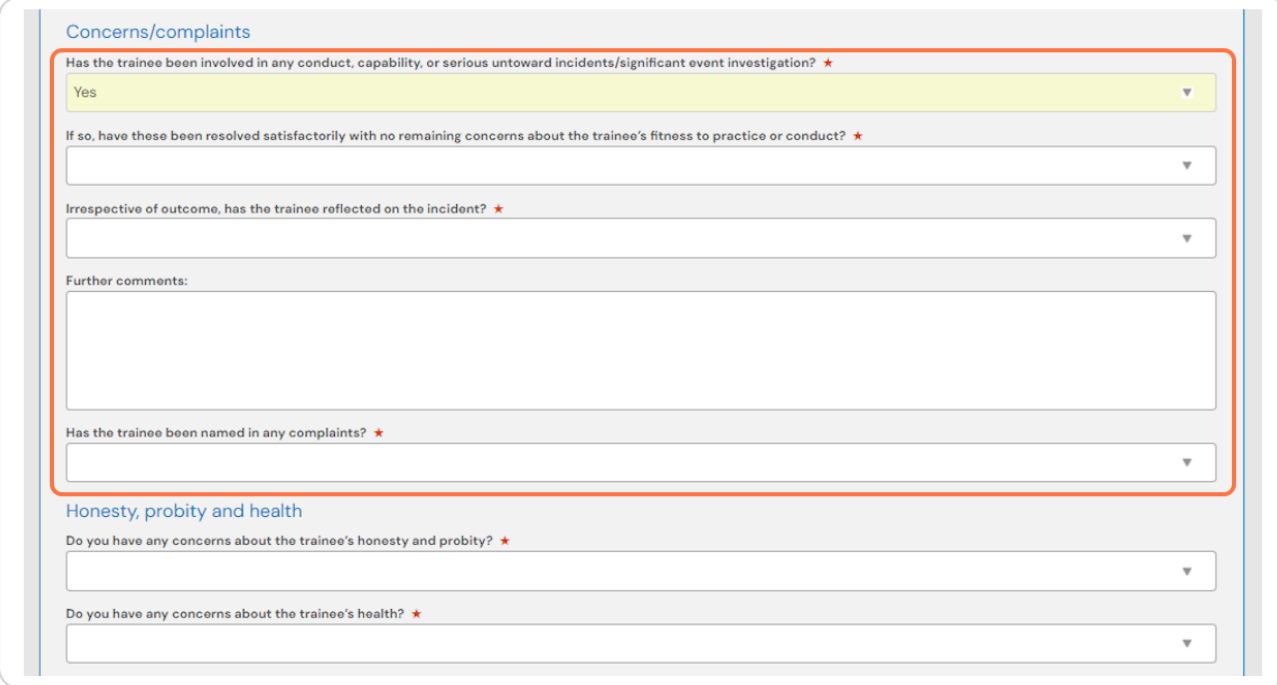

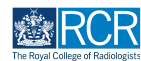

#### **Please state whether you have any concerns about the trainee's progress**

If you select Yes, a box will appear for further comments. It is important to identify any potential concerns as early as possible in order to effectively support the trainee. Any detail you can include here will also help the ARCP panel to understand the trainee's progress and make an overall judgement at ARCP.

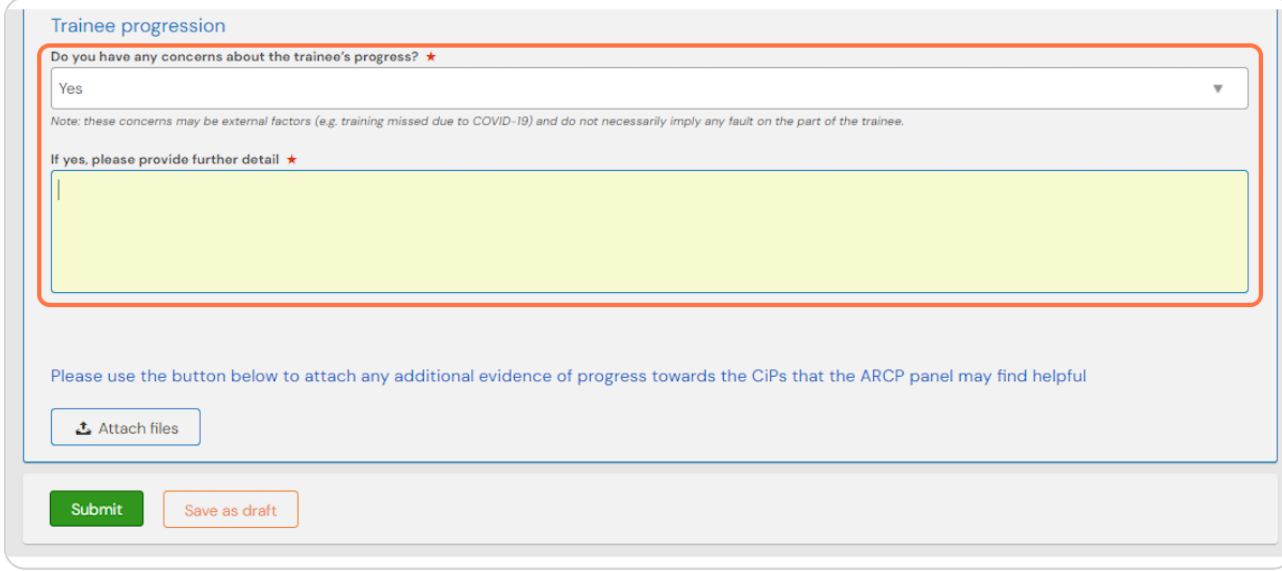

#### **STEP 18**

### **#ou can attach any relevant documents to the report by clicking on Attach** files

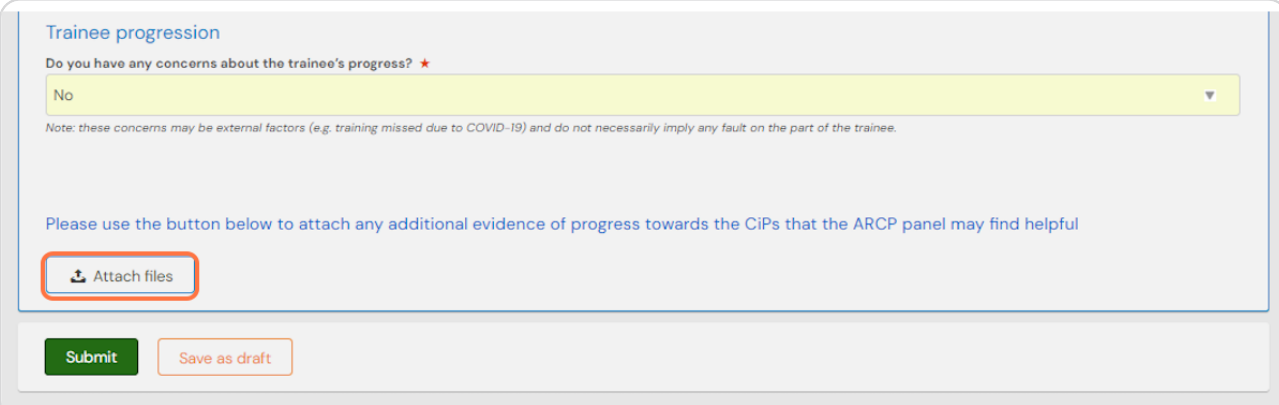

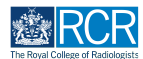

# **To complete the report and publish it to the trainee's timeline click on Submit**

You can click Save as draft if you wish to complete the form at a later date.

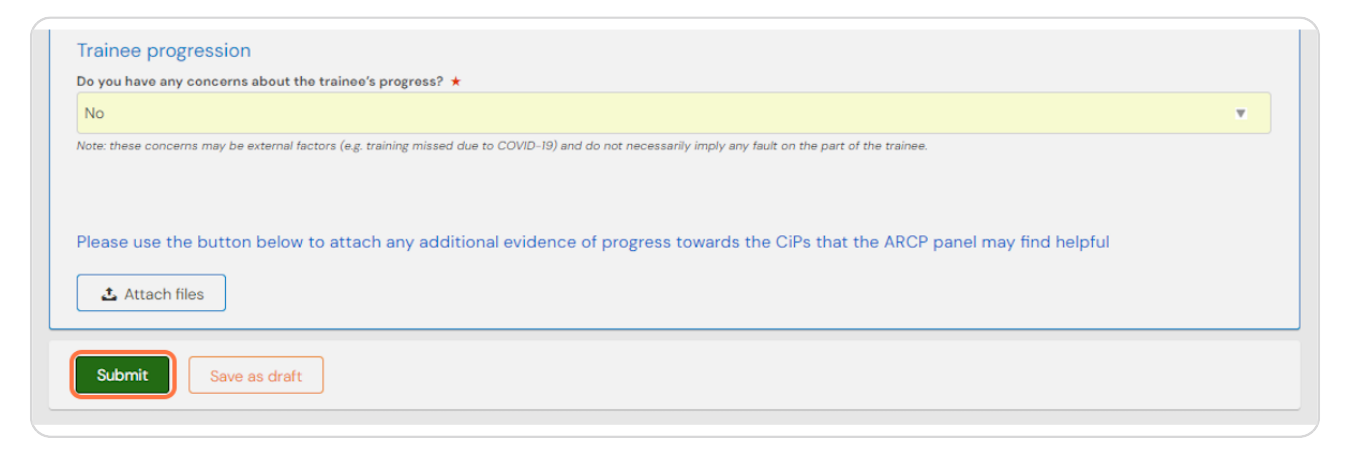

# *FRET* **Editing drafts** T Steps 3 Steps

#### **STEP 20**

# **From your dashboard, click on the bell icon**

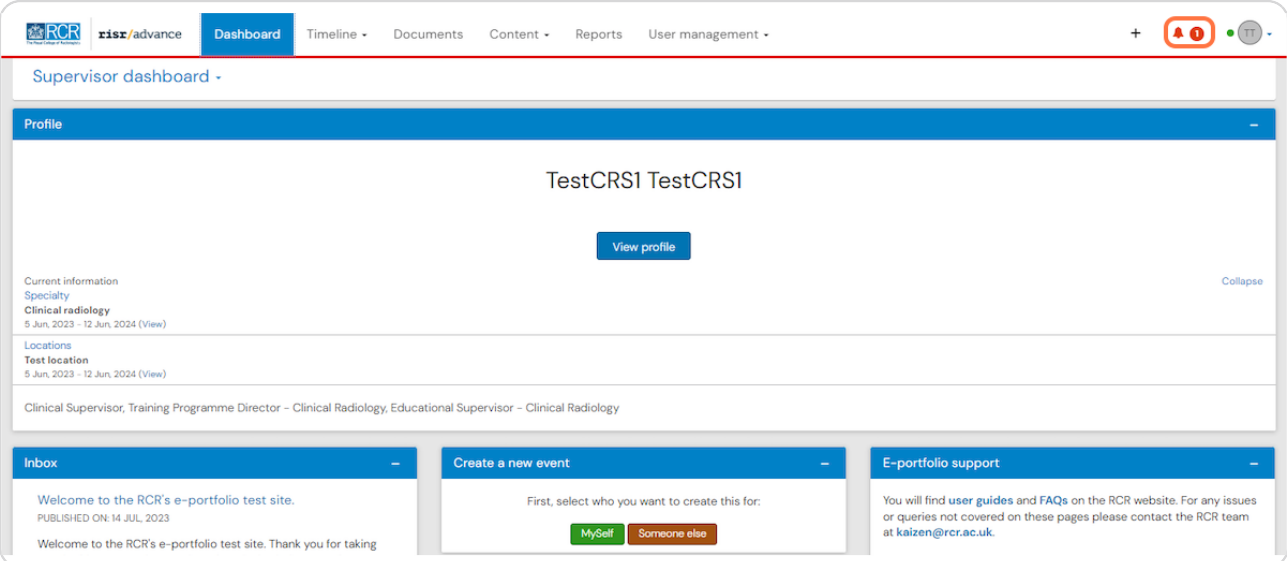

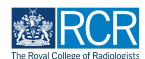

**Find the required report in your Saved drafts list and click on it**

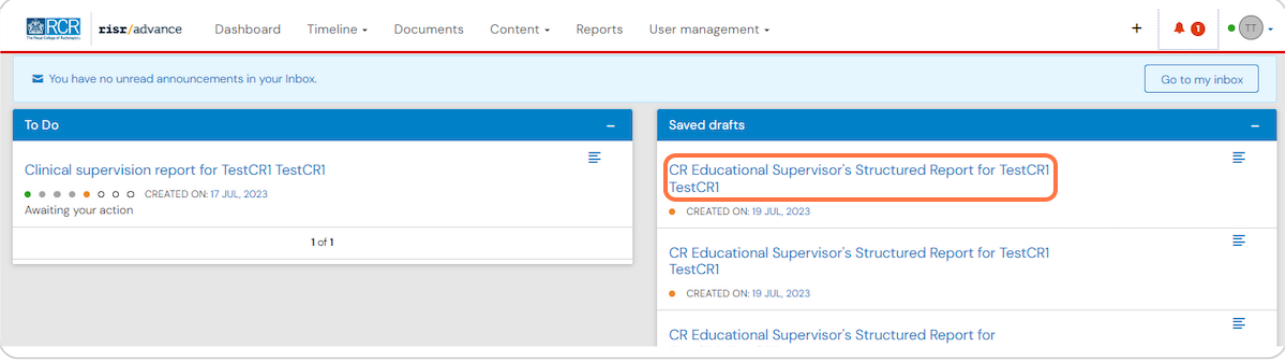

# **STEP 22**

# **Click on Fill in to continue working on the report**

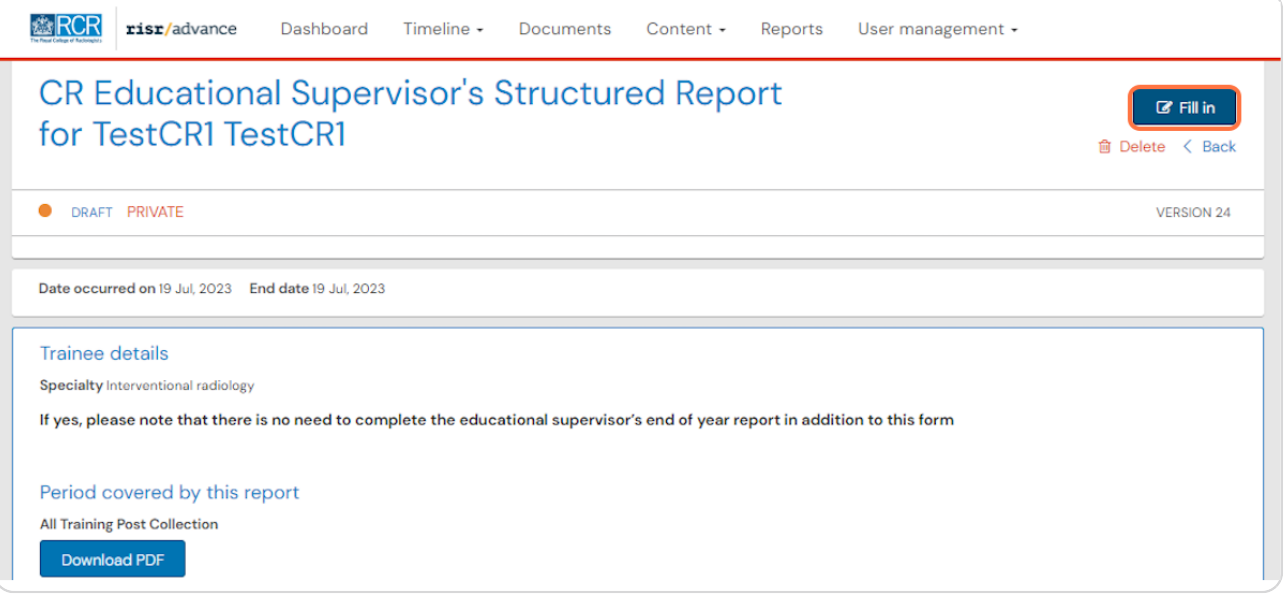

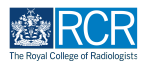

# **7 Editing completed reports**  $\delta$  Steps

#### **STEP 23**

### **From your dashboard, select the trainee required**

This will take you to the trainee's summary dashboard

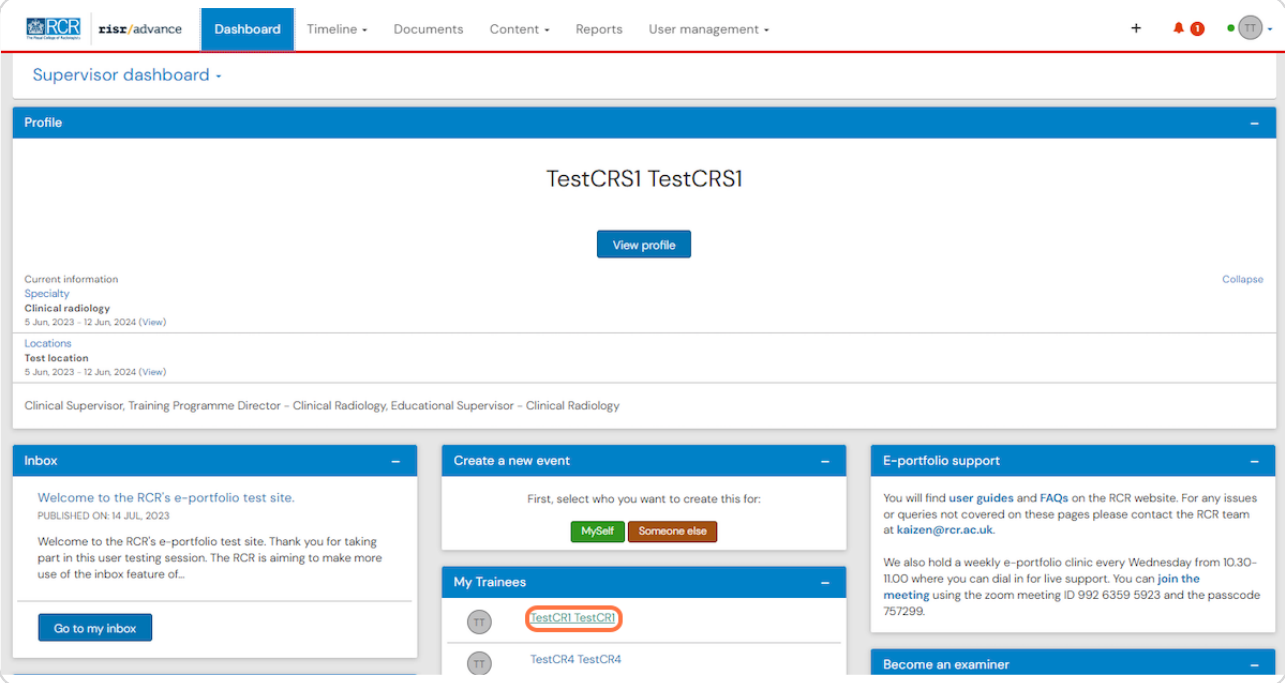

#### **STEP 24**

# **Click on Timeline on the trainee's summary dashboard and select Supervision**

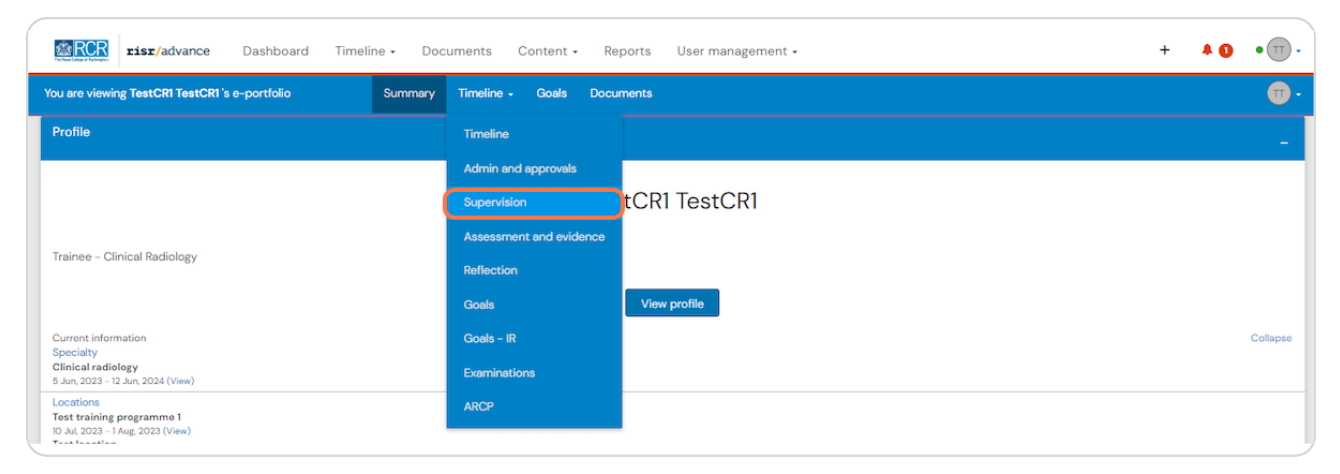

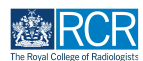

#### **Select the required report from the trainee's timeline**

You can use the search box at the top of the page or the advanced search to the right of the screen to help you find the report

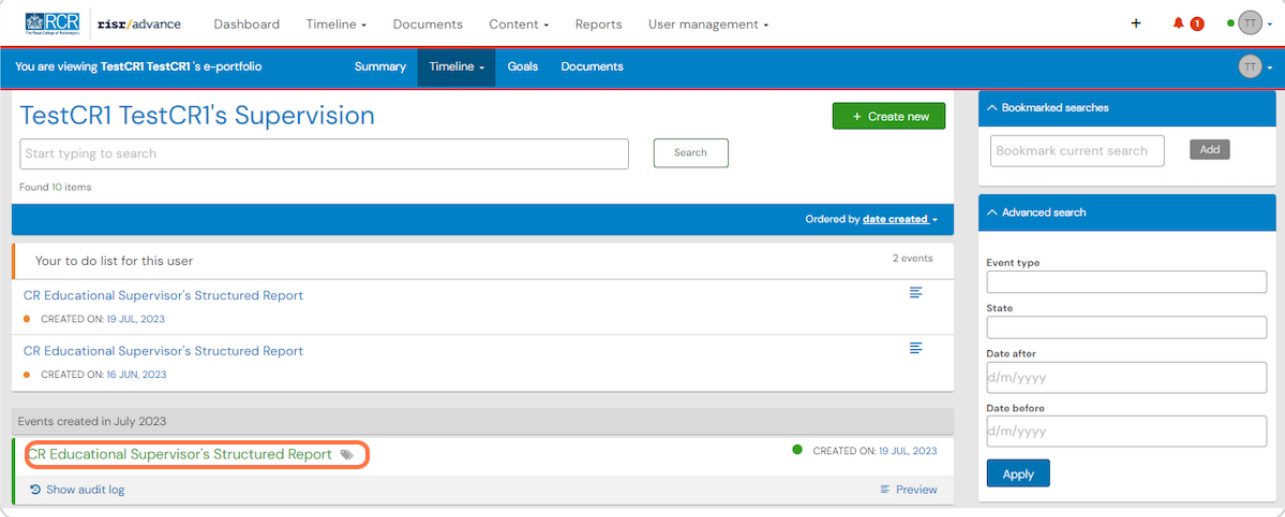

#### **STEP 26**

# **Scroll to the section of the report that you completed and click on Edit**

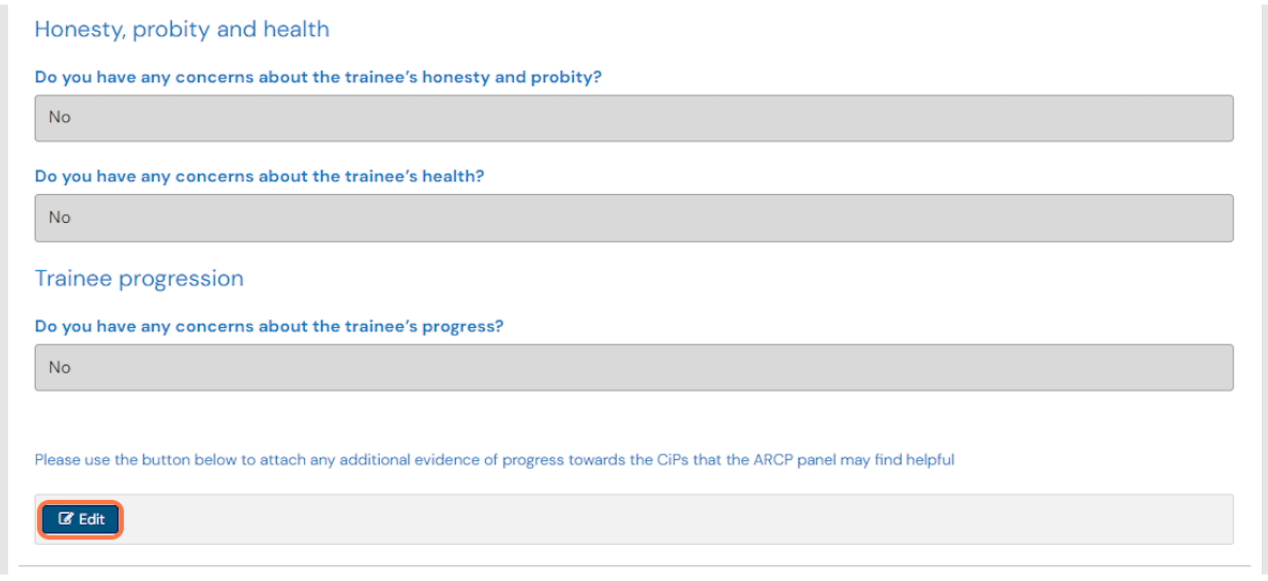

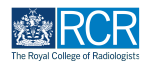

# You will be able to edit your comments and attach files

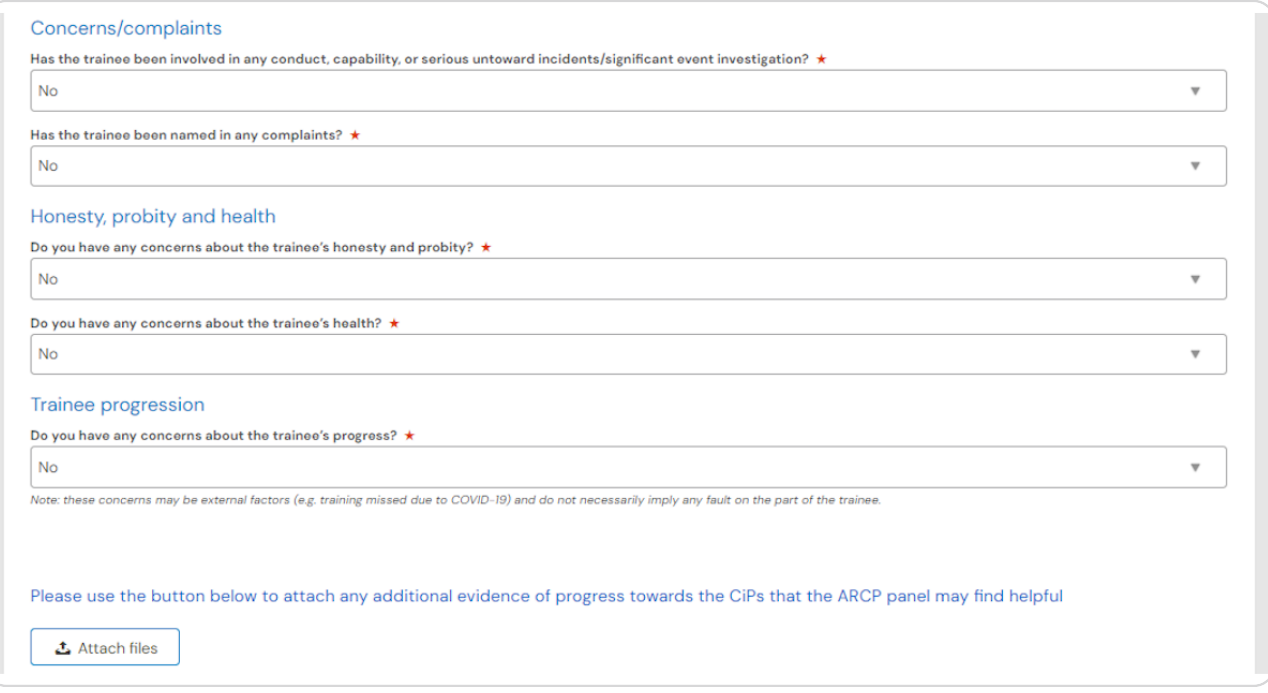

### **STEP 28**

# **Click on Save to publish the edited report to the trainee's timeline**

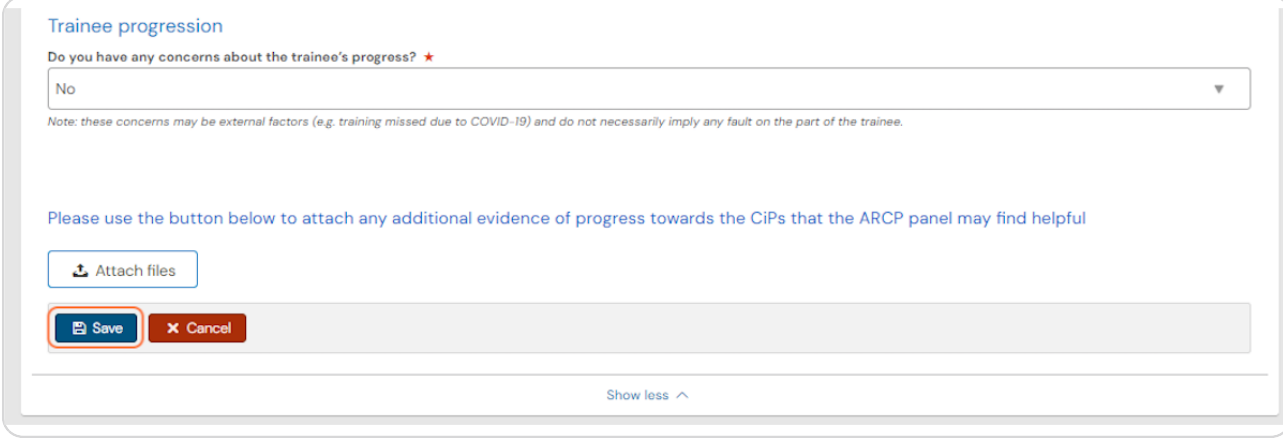

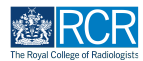

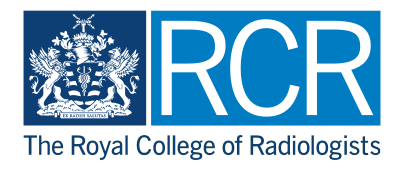